## **Przydatne informacje**

Chciałbym podać kilka przydatnych wiadomości ułatwiających pracę z programem. Warto się z nimi zapoznać już teraz, zanim zaczniemy rysować, aby wiedzieć gdzie je można znaleźć gdy będą potrzebne.

## **Cofnięcie czynności**

Podobnie jak i w innych programach pracujących pod Windows-em, mamy możliwość cofnięcia ostatnio wykonanej czynności. Możemy to zrobić oczywiście na kilka sposobów:

- górne menu wybieramy **Edycja | Cofnij**,
- pasek narzędzi przycisk "Cofnij" (opis paska narzędzi na stronie "**Ekran**"),
- klawiatura  **Ctrl+Z**,
- menu podręczne "Cofnij" (menu podręczne wywołuje się poprzez wciśnięcie prawego przycisku myszki na danym obiekcie);

W programie CorelDRAW mamy dostępnych 99 poziomów cofania (standardowo tyle jest ustawione, ale można to zmienić).

Możemy także anulować niepotrzebnie wykonane cofnięcia:

- górne menu wybieramy **Edycja | Ponów**,
- pasek narzędzi przycisk "Ponów",
- klawiatura  **Ctrl+Shift+Z**.

Jest też łatwy sposób na powtórzenie ostatnio wykonanej czynności na innym (lub tym samym) obiekcie (np. wypełnienie kolorem, obrócenie, itp.). Wystarczy wskazać inny obiekt i wybrać z górnego menu **Edycja | Powtórz** (lub wcisnąć **Ctrl+R**).

## **Powiększanie fragmentów rysunku**

W trakcie pracy z programem mamy olbrzymie możliwości definiowania skali powiększenia tworzonego rysunku. Niewątpliwie najłatwiej jest wybrać przycisk z paska narzędzi "Skala powiększenia". Oprócz wyboru wartości w procentach, możemy też dopasować powiększenie tak, aby była widoczna cała strona (opcja "Cała strona") lub powiększyć stronę na wysokość bądź szerokość (opcje "Szer. strony", "Wys. strony"), gdy wybierzemy opcję "Dopasuj", to powiększenie zostanie dobrane tak, aby na ekranie były widoczne wszystkie obiekty. Jeżeli chcemy powiększyć na cały ekran tylko kilka (lub jeden) spośród wielu obiektów, to wystarczy je zaznaczyć i wybrać opcję "Zaznaczenie".

Możemy też skorzystać z narzędzia "Powiększenie" umieszczonym na pasku z lewej strony ekranu. Po wybraniu "lupy" zaznaczamy prostokątny obszar na ekranie, który ma być powiększony na cały ekran. Gdy wybrane jest jednak narzędzie powiększenie, możemy też skorzystać z przycisków które pojawiły się na dodatkowym pasku narzędzi.

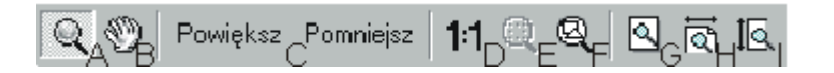

**A** - "Powiększenie", opis działania powyżej;

**B** - "Chwyt", pozwala złapać wskazany punkt ekranu i przesunąć go w inne miejsce;

**C** - "Powiększ 2x", powiększa dwukrotnie rysunek; "Pomniejsz" natomiast przywraca rozmiar przed ostatnim powiększeniem;

**D** - "Skala 1:1", ustawia tak powiększenie, aby 1 cm na ekranie odpowiadał 1 cm w rzeczywistości (wymaga to kalibracji linijki, opis poniżej);

**E** - "Powiększ do zaznaczenia", powiększa rysunek, tak aby zaznaczone obiekty zajmowały cały ekran;

**F** - "Wszystkie obiekty", ustawia tak skalę powiększenia, aby wszystkie narysowane obiekty zajmowały cały ekran;

**G,H,I** - "Cała strona", "Szerokość strony", "Wysokość strony", dobiera odpowiednią skalę dla wybranej strony (lub jej części).

Większość tych czynności możemy też wykonać za pomocą klawiatury, podam więc najważniejsze kombinacje:

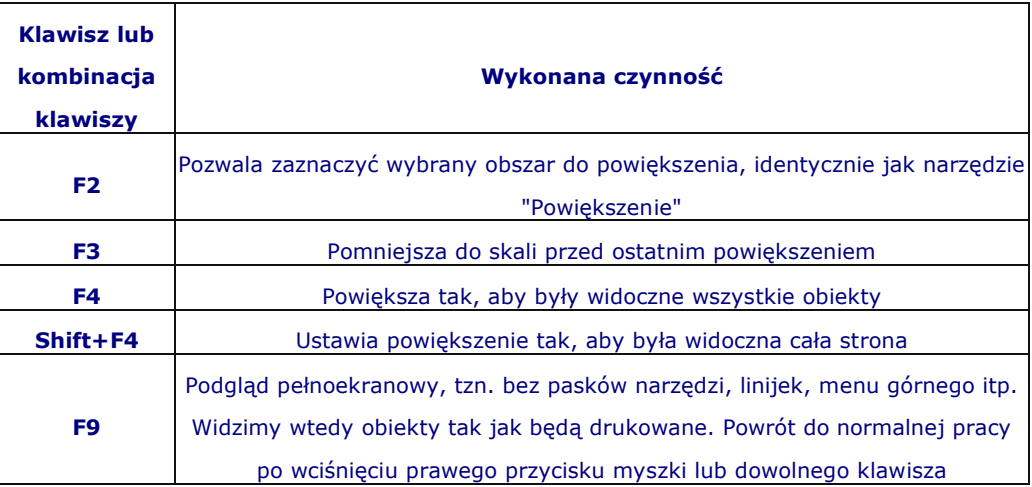

Warto też korzystać podczas pracy ze **Spacji**. Pozwala ona przełączać się pomiędzy narzędziem "Wskaźnik" (czyli wybieranie obiektów), a ostatnio użytym narzędziem.

W programie zdefiniowano bardzo wiele skrótów klawiaturowych. Nie sposób ich wszystkich omówić, a chyba niemożliwe jest zapamiętanie całości

## **Kalibrowanie linijki**

Ciekawą możliwością programu jest takie skalibrowanie linijki wyświetlanej na ekranie, aby jej jednostki odpowiadały tym samym jednostkom w rzeczywistości. Jest to jednak trochę skomplikowana czynność, polecam więc ją już raczej zaawansowanym użytkownikom. Zanim ją wypróbujesz musisz przygotować linijkę (taką normalną biurową), najlepiej przezroczystą. Wybierz z górnego menu **Narzędzia | Opcje**, a następnie rozwiń **Przybornik** z lewej strony okienka i

zaznacz **Powiększenie, chwyt (narzędzie)**. Kliknij przycisk "Kalibruj linijki". Na ekranie pojawią się teraz dwa paski (linijki), do których musisz przyłożyć normalną linijkę. Następnie za pomocą strzałeczek w lewym górnym roku musisz tak dopasować rozdzielczość, aby jednostki na ekranie pokrywały się z jednostkami na linijce.